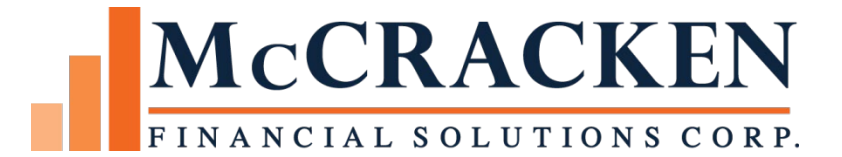

# Highlights **Update Release 19F**

Compatible Releases:

The contents of this document is intended for the use of our customers only and is not intended for distribution to those individuals who do not have a need to know to do their job.

©McCracken Financial Solutions Corp.

8 Suburban Park Drive Billerica, MA 01821-3903 (978) 439-9000 Main (908) 439-9068 Fax www.mccrackenfs.com

# **Contents**

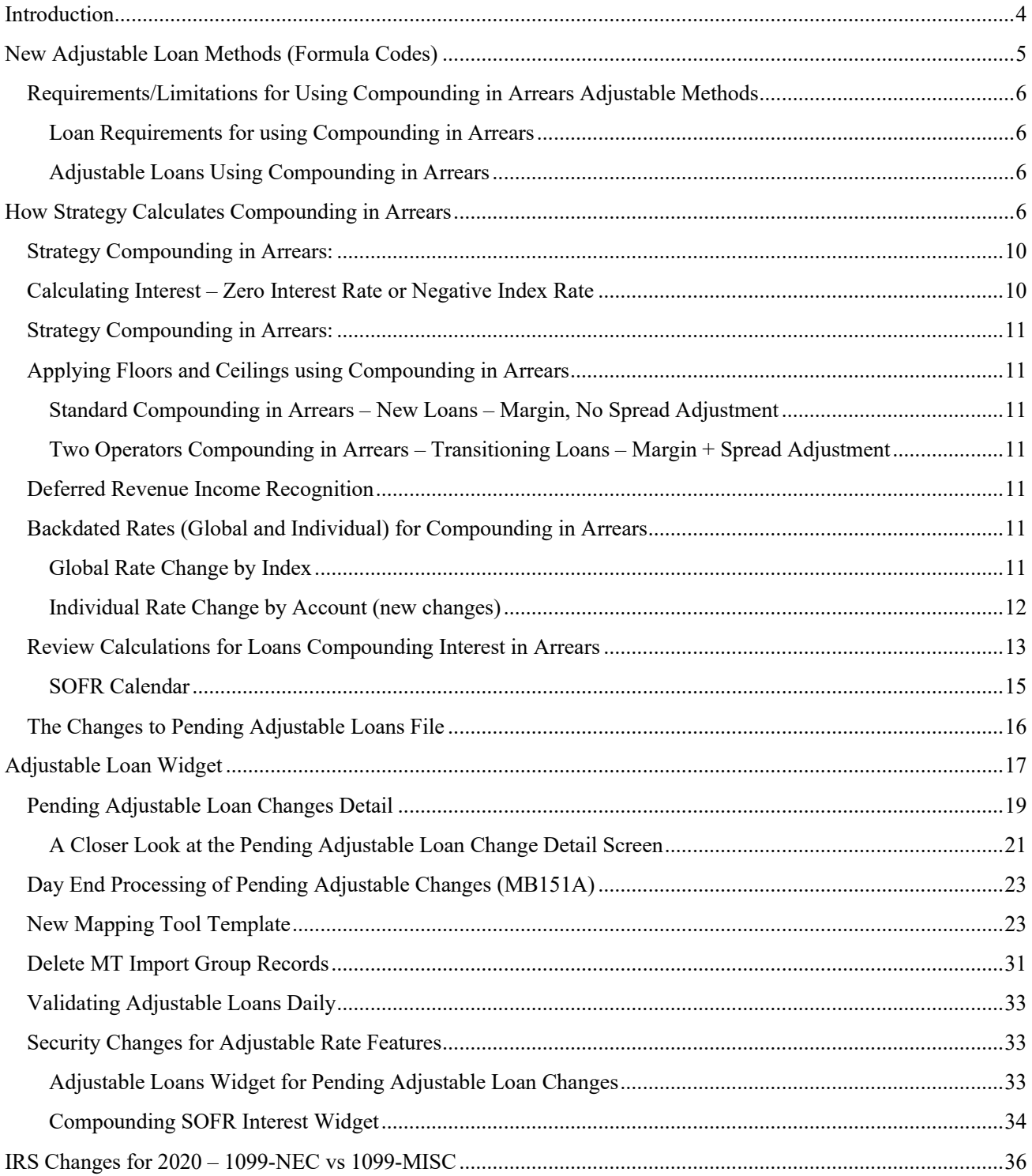

# <span id="page-3-0"></span>Introduction

When recommending the Standard Overnight Finance Rate (SOFR) to replace the retiring USD LIBOR rates, the Alternative Rate References Committee (the ARRC) has defined 4 rate methodologies related to the use of SOFR rates.

#### **McCracken supports the following 3 rate methodologies for new loans using the SOFR index today with no additional updates to the software.**

#### 1 – Daily Simple SOFR in Arrears

- Strategy supports daily reviewable simple interest loans
- 2 Forward Looking SOFR Term Rate
	- New Term Rate to be published by 2021. Will work the same as LIBOR in Strategy

#### 3 – SOFR Compounded Rate in Advance

- A new SOFR Index will be published in first half of 2020. Indices to be published include tenures of 30, 90, and 180 days. Will work the same as LIBOR in Strategy.
- Fannie Mae and Freddie Mac both announced earlier their plans to move forward using a Compounded in Advance tenured rate.

#### **The above three methodologies are supported in Strategy today, for loans transitioning from LIBOR to SOFR.**

- Strategy supports the ability to use two different margins in conjunction with an Index to calculate a new interest rate.
	- $\circ$  Users can select ARM Method Code 'P' to utilize the fields Operator #1 (ADD), Margin #1 % (Margin from loan documents) and Operator #2 (ADD), and Margin #2 % (Spread Adjustment) in conjunction with any of the 3 SOFR rates above to calculate the new interest rate for the loan.

Update 19F supports the 4th rate methodology, Compounded In Arrears. The ARRC has provided two different compounding calculations. This patch provides new Adjustable Methods to support the calculation of interest using either the Compounding the Rate (Rate I), or Compounding Using the Balance (Rate II) calculations for both New Loans and for loans transitioning from LIBOR using a spread adjustment to level the net yield between SOFR and LIBOR.

This Update to Strategy also includes a new file to support IRS reporting changes for 2020. As a result of the PATH Act, and an increase in independent contractors who do not receive a W2, the IRS has re-established the 1099 NEC form to report nonemployee compensation to be used instead of the 1099 MISC. The change will report Vendor payments in a file that can be exported to create the 1099 NEC.

The Update also includes some fixes to correct day end errors and vulnerability patches to browser based components.

# <span id="page-4-0"></span>New Adjustable Loan Methods (Formula Codes)

The ARRC has recommended two rate calculations for compounding interest in arrears, Compound the Rate (Rate I) and Compound with the Balance (Rate II). These rate calculation methods will be used primarily with syndicated loans. To support the Compound the Rate (Rate I) and Compound with the Balance (Rate II) methods defined by the ARRC, and to accommodate the use of a spread adjustment required for loans transitioning from LIBOR, we have added four new Adjustable Methods to Strategy.

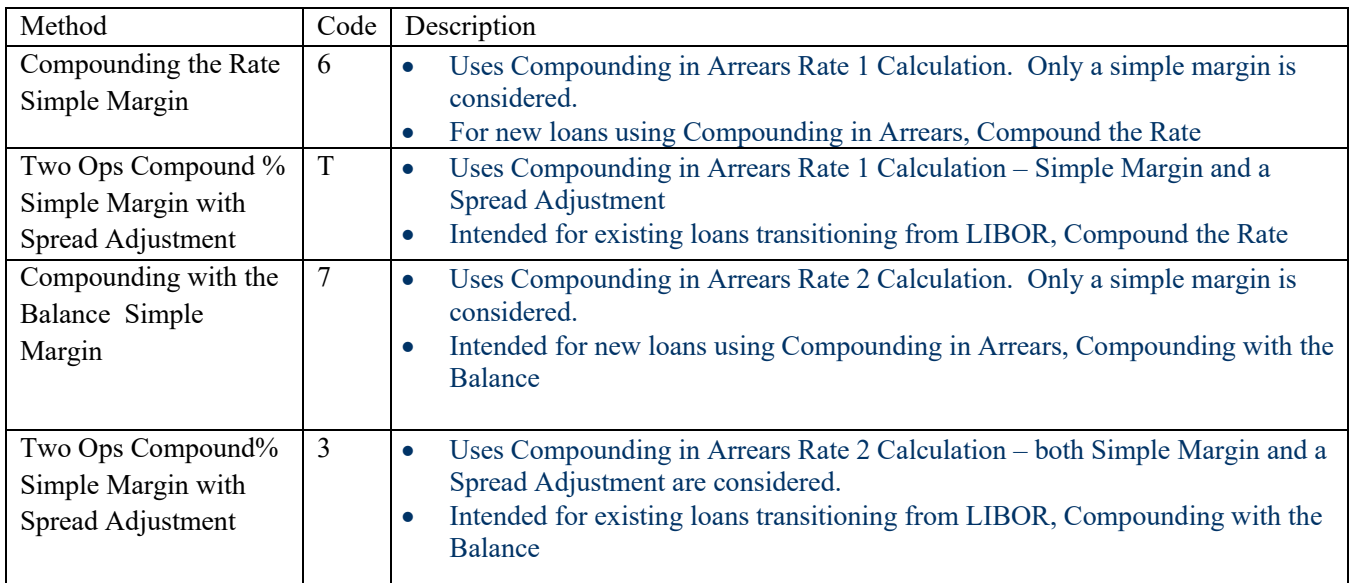

There is a new Strategy build to allow users to select the new Adjustable Methods described below.

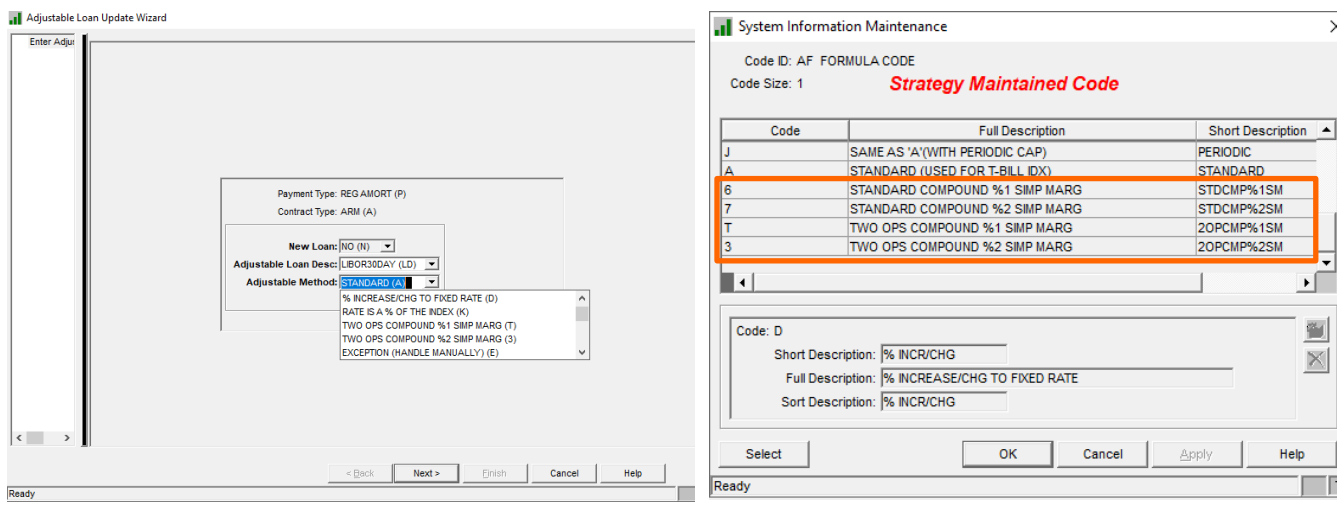

<span id="page-4-1"></span>1- ADJUSTABLE LOAN MODULE>ADJUSTABLE LOAN INFO>ADD OR UPDATE ADJ LOAN INFO

### <span id="page-5-0"></span>**Requirements/Limitations for Using Compounding in Arrears Adjustable Methods** Loan Requirements for using Compounding in Arrears

- Loan Payment Type must be: (Loan Administration>Master Tab>Payment & Billing)
	- o G (Negative Amortization Allowed),
	- o I (Interest Only); or
	- o Q (Fixed Principal plus Interest)
- Cannot use Due Date Bill (Billing Cycle cannot be 'D') (Loan Administration>Master Tab>Payment & Billing)
- Cannot be Interest Basis Code A60 (30/360) (Loan Administration>Master Info>Contract panel)
- DIAL Type must be '0' if using Compounding in Arrears (Adjustable Methods 'T' '3' '6' or '7')

# <span id="page-5-1"></span>Adjustable Loans Using Compounding in Arrears<br>
o Must be a Daily Reviewable Adjustable Rate Loa

- Must be a Daily Reviewable Adjustable Rate Loan, Frequency 1 (Adjustable Loan Wizard>Adjustable Loan Info)
	- **Monthly or Daily Review set to Daily**
	- Rate Change Frequency set to '1'
- o Use Business Calendar for Change Date must be 'Y' if Adjustable Method is either 'T' '3' '6' or '7' and Lookback Days is  $> 0$ .
- o When using Adjustable Methods 'T' or '3', Operator #1 and Operator #2 must both be 'A' for 'Add'.

# <span id="page-5-2"></span>How Strategy Calculates Compounding in Arrears

The new Adjustable Rate methods call a new program to do the calculations for loans using the Compounding in Arrears Formula Codes. Strategy saves the Total Daily Compounded Accrued Interest and all the components used to calculate that value in the new file PCMPNDSOFR.

- The Effective Margin Rate and Simple Margin Accrued Interest calculations will only be done if a Margin (Interest Rate Margin % ABMARG or Margin #1% ABSPD1) was entered. If no Margin is entered, the Simple Margin Accrued Interest will be zero.
- The Effective Spread Adjustment and Simple Spread Adjustment Accrued Interest calculations will only be done if a Spread Adjustment is entered, Margin #2% (ABSPD2). If no Spread Adjustment is entered, the Spread Adj Accrued Interest will be zero
- To calculate the Effective Rate, Strategy will derive the SOFR index rate by taking the all in rate (ARCRAT) from the ARM History file and subtracting out the Interest Rate Margin %, Margin 1%, and the Margin 2%. This simplifies calculations for working with Floors and Ceilings and individual back dated rate changes but effectively uses the same Index value used to create the New Interest Rate or All-in-Rate found in the PARMH file.
- Loans that have been assigned an Interest Basis Code of A60 (30 days / 360 day year) cannot use the Compounding in Arrears Adjustable Methods.
	- o Strategy will calculate interest based on the number of days in a year stated in the Interest Basis Code assigned to the loan.
		- 360 days in a year is used for Interest Basis Codes B65, B66
		- <sup>365</sup> days in a year is used for Interest Basis Codes A65, A66 (if it is not a leap year)
		- 366 days in a year is used for Interest Basis Code A66 (if it is a leap year)
- For the calculations below, the # of Business Days is calculated as follows:
	- o For normal processing (Monday through Thursday without any holidays) the # of business days would be '1'
	- $\circ$  For processing over a weekend (Friday through Sunday) the # of business days would be '3'

o The # of business days is adjusted for holidays (based on the Calendar you identify to be used for SOFR Compounding in Arrears). For example, if you had a Monday holiday the # of days on Friday would be 4 (processing for Friday through Monday).

NOTE: SOFR Rate is published by the Federal Reserve Bank of New York at 8 am ET every US business day using the SIFMA calendar. They are entered in the file PINDEX.

#### **Rate I Calculation – Compounding the Balance**

**Used by Adjustable Method '6' for new loans, uses Interest Rate Margin% (ABMARG) Used by Adjustable Method 'T' for transitioning loans; uses Margin 1% and Margin2% to capture the margin and spread adjustment (ABSPD1 & ABSPD2).**

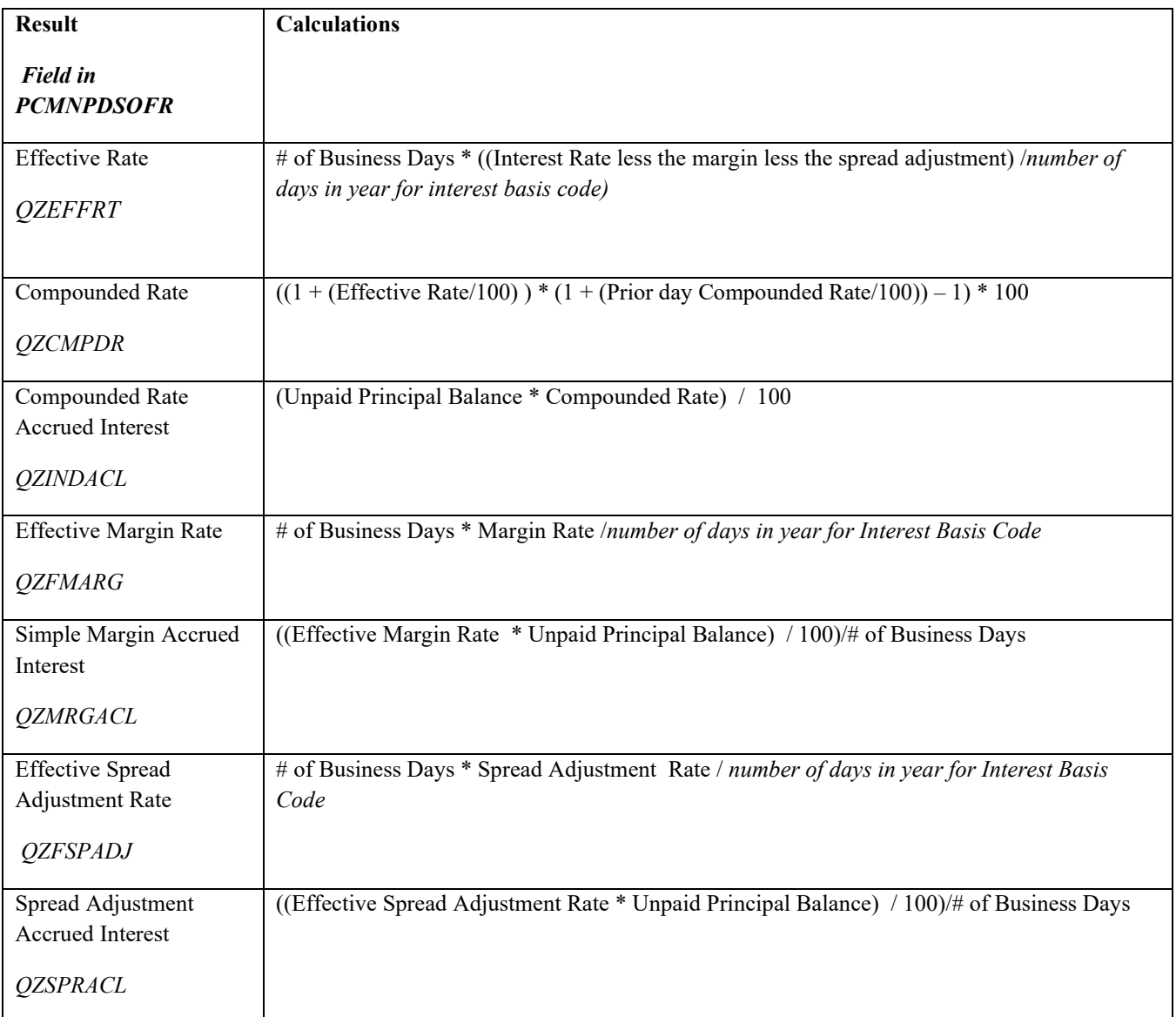

# McCRACKEN

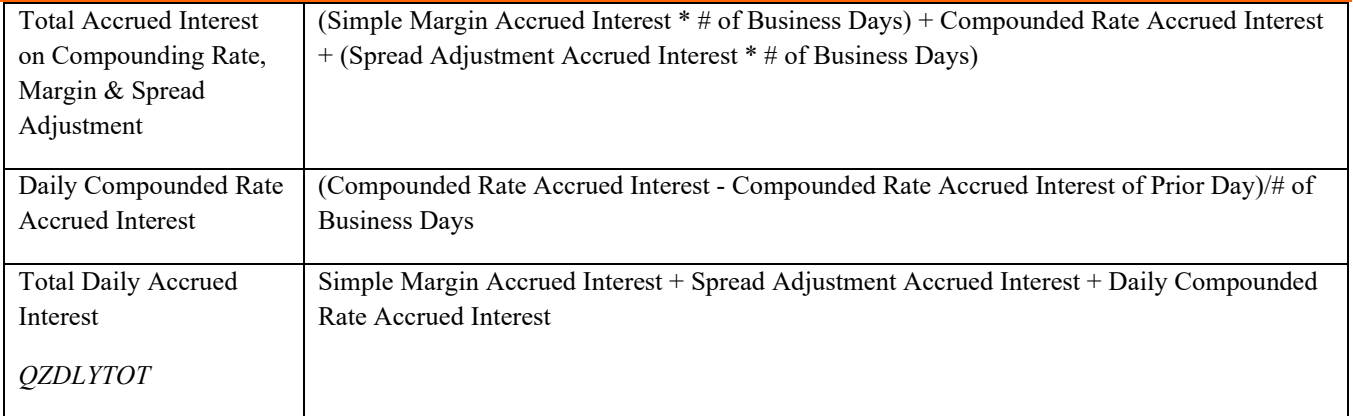

#### **Rate II Calculation – Compounding the Balance**

#### **Used by Adjustable Method '7' for new loans, uses Interest Rate Margin% (ABMARG) Used by Adjustable Method '3' for transitioning loans; uses Margin 1% and Margin2% to capture the margin and spread adjustment (ABSPD1 & ABSPD2).**

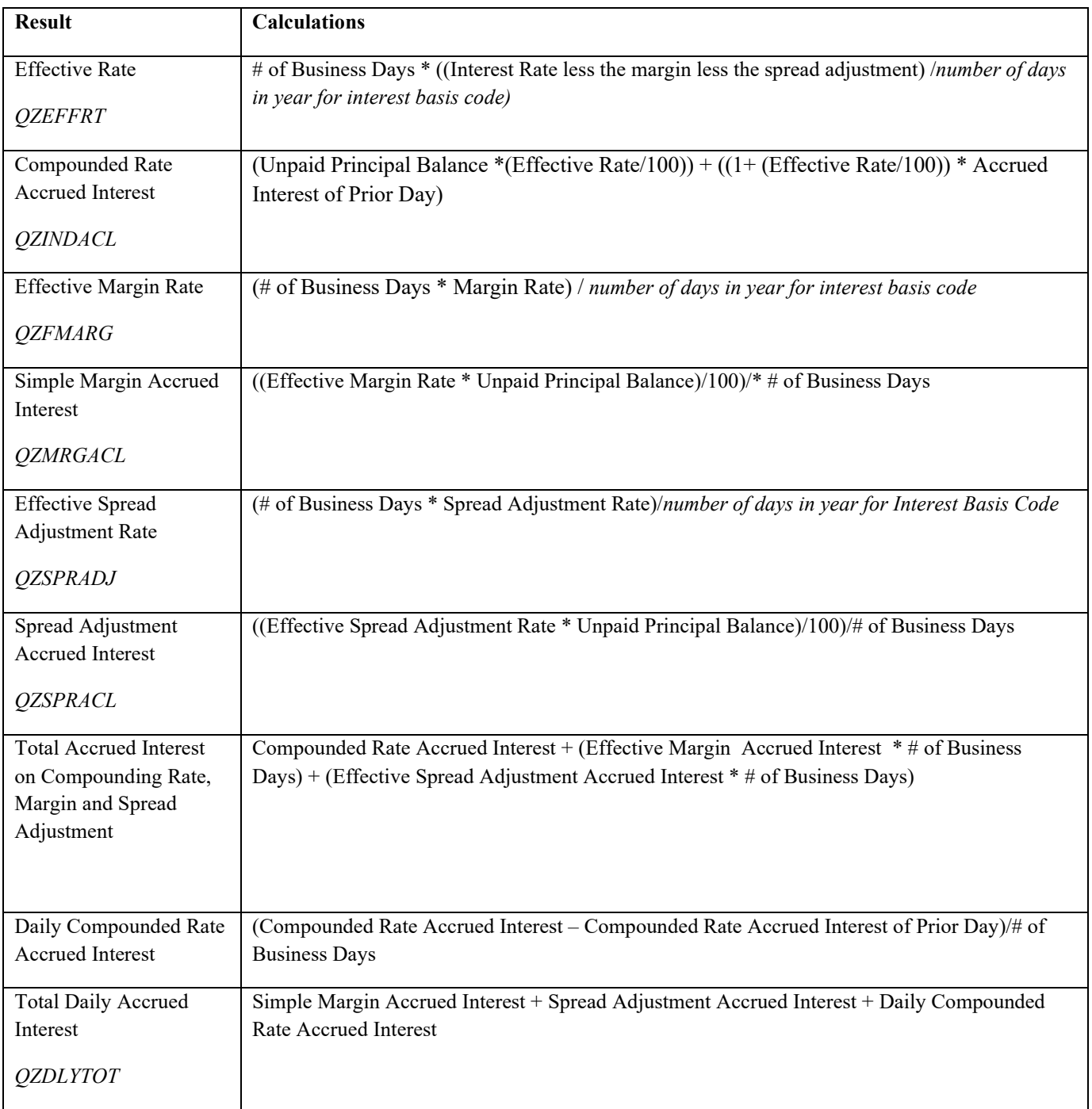

NOTE: See the accompanying spreadsheet 'Example spreadsheet of Rate I and Rate II' for examples of the calculations.

# <span id="page-9-0"></span>**Strategy Compounding in Arrears:**

# <span id="page-9-1"></span>**Calculating Interest – Zero Interest Rate or Negative Index Rate**

The first step in calculating the compounded in arrears rate is to calculate the Effective Rate.

All-in-Rate = New Interest Rate from the most recent PARMH record (ARCRAT)

Calculated Index Rate (SOFR Rate) = (All-in-Rate –Interest Rate Margin% – Margin #1% - Spread Adjustment)

NOTE: When using Two Ops (Adjustable Methods P, T, &3) always enter the Margin in Margin #1% and the Spread Adjustment in Margin#2%

Effective Rate = # Business Days\* (Calculated Index Rate / *number of days in year for interest basis code)*

The Interest for the Margin and Spread are calculated separately. The Margin and Spread are not compounded. Total Interest will be equal to the sum of the Compounded Interest + Margin Interest + Spread Adjustment Interest

If the All-in-Rate is Zero OR the Calculated Index Rate (SOFR Rate) is negative, Strategy performs the following steps:

If the All-in-Rate is Zero:

• Total Interest, Compounded Interest, Margin Interest and Spread Adjustment Interest will all be Zero

If the Calculated Index Rate is a negative number:

- The Compounded Interest will be calculated using the negative Calculated Index Rate
- The Margin and Spread Adjustment Interest will be calculated (simple interest)
- The Total Interest will be calculated: Total Interest = Compounded Interest + Margin Interest + Spread Adjustment Interest
	- o If the Total Interest is a positive number: the Interest amounts calculated will be used.
	- o If the Total Interest is a negative number: the Total Interest, Compounded Interest, Margin Interest and Spread Adjustment Interest will all be set to zero.

# <span id="page-10-0"></span>**Strategy Compounding in Arrears:**

# <span id="page-10-1"></span>**Applying Floors and Ceilings using Compounding in Arrears**

<span id="page-10-2"></span>Standard Compounding in Arrears – New Loans – Margin, No Spread Adjustment Adjustable Methods 6, (Rate 1 – Compounding the Rate) and Adjustable Method 7, (Rate 2 – Compounding the Balance) will use the same logic that currently exists for Strategy Adjustable Method A (Standard Adjustable loan,  $Index + a Margin)$ 

#### <span id="page-10-3"></span>Two Operators Compounding in Arrears – Transitioning Loans – Margin + Spread Adjustment

The following applies to the Adjustable Methods T (Rate 1 – Compounding the Rate) and Adjustable Method 3 (Rate II – Compounding the Balance). Both methods use the Two Operators fields for Margin and Spread Adjustment.

When rate floors and/or ceilings are defined in the loan agreements, the floors and ceiling values should be entered in Strategy in the Constants and Constraints panel of the Adjustable Loan module inclusive of the Margin. If there is no Floor or Ceiling stated in the Agreement, put 0.00 in the appropriate fields on the Constants and Constraints panel.

For example:

- The agreement states a Floor of 1.0%. The Margin stated in the agreement is 0.5%. The value entered into the Interest Rate Floor % on the Constants and Constraints panel should be 1.5% (PARM/ABMIN).
- The agreement states a Ceiling of 4.00%, Margin of 0.5%. The value entered into the Interest Rate Ceiling % on the Constants and Constraints panel should be 4.5% (PARM/ABMAX).

NOTE: Math Operator #1 and Math Operator #2 must be Add (A).

### <span id="page-10-4"></span>**Deferred Revenue & Expense**

There are currently 2 Deferred Methods, Level Yield or Standard Interest, used to calculate interest recognition. If a loan is using Compounding in Arrears, the Level Yield Calculation has been modified to calculate the Effective Interest Rate for deferred items as follows:

Current Interest Rate from the PARM record (ABCRAT) less the Margin (Interest Rate Margin % or Margin #1 %) and less the Spread Adjustment (Margin #2 %) if applicable. The Effective Rate is then used to calculate the Compounded Rate Accrued Interest using either the Compounding the Rate or Compounding the Balance methods. The system then adds the Compounded Rate Accrued Interest to the Simple Margin Accrued Interest and the Spread Adjustment Accrued Interest to arrive at the Total Accrued Interest.

# <span id="page-10-5"></span>**Backdated Rates (Global and Individual) for Compounding in Arrears**

#### <span id="page-10-6"></span>Global Rate Change by Index

- When a Global Rate Change by Index is processed, the applicable loans tied to the Index go through a rereview process in day end.
- Just as when the loan was originally reviewed, this re-review process updates the ARM History information as needed (New Rate %, New Index %, etc.)

When the loan using Compounding in Arrears is re-reviewed as part of the Global Rate Change process, the Index used to calculate the Effective Rate will be the New Interest Rate % minus the Interest Rate Margin%, minus the Margin #1 % and minus the Margin #2 %.

# <span id="page-11-0"></span>Individual Rate Change by Account (new changes)<br>• When an Individual Rate Change by Account is processed, the

- When an Individual Rate Change by Account is processed, the loan does not go through a re-review because the user is providing the Rate. The ARM History records are not updated.
- <span id="page-11-1"></span>• Using SOFR Compounding in Arrears:
	- o When a user enters the New Interest Rate % on the Individual Rate Change window, the rate should be the All-in-Rate inclusive of the Index, Margin, and Spread Adjustment.
	- o The Individual Rate Change program will take the New Interest Rate % that the user entered for the Individual Rate Change, subtract the Margin and Spread Adjustment and that will be used as the Index to calculate the Effective Rate.

# **MCCRACKEN**

Compounding SOFR Interest

### **Review Calculations for Loans Compounding Interest in Arrears**

To allow users the ability to review the Compounding Interest Calculations for loans using Compounding in Arrears and the individual components of the calculation, a new widget in the Portal displays the daily values calculated in much the same manner as Daily Balances and Rates and Investor Daily Balances and Rates.

Users can access the Compounding SOFR Interest widget from the Portal. The first page of the application is the loan search page. Users can locate loans using by entering a loan number, borrower name, etc. in much the same manner as with other Strategy browser based applications.

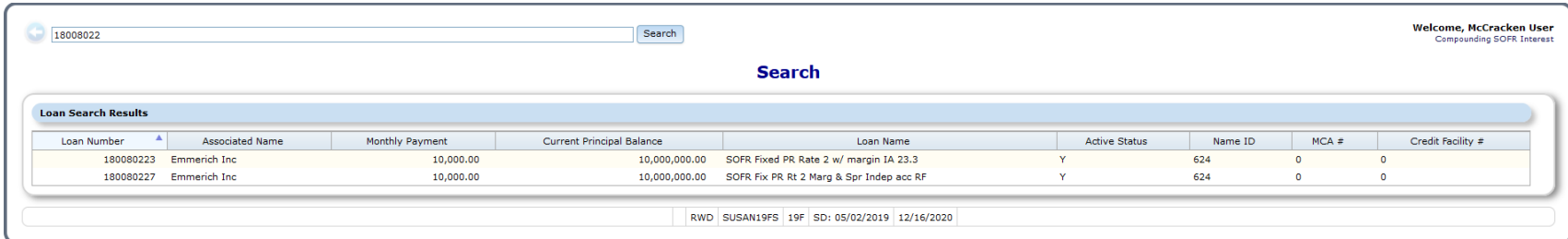

When the loan number has been selected Strategy checks to ensure that the loan is using an Adjustable Method compatible with Compounding in Arrears  $(T, 3, 6, \& 7)$ . When the Compounding SOFR Interest page opens, an error will display if the loan is not using SOFR Compounding in Arrears. Users must hit Cancel and return to the Search page to select another loan.

The Compounding SOFR Interest page contains two sections: Filter results, and Compounding Interest Detail.

Because Compounding SOFR loans are daily reviewable, there can be a large number of records associated with the loan selected. The Filter Results page limits the number of records displayed to 300. The Filter Results section allows users to select a date range to assist with locating the appropriate records. Changing the date range reloads the Search Results with Compounding SOFR Interest records for the loan number displayed above the Review Date From box with a Review Date within the date range entered.

McCRACKEN

Search » Compounding SOFR Interest - 180080227

# **Compounding SOFR Interest**

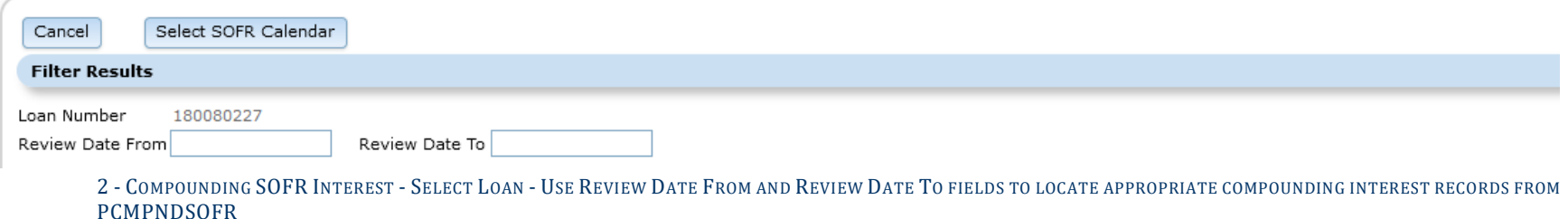

Selecting a record in the Filter Results grid displays the values in the Compounding Interest Detail at the bottom of the page. The page is read only.

![](_page_13_Picture_43.jpeg)

3- SELECTING A RECORD IN THE FILTER RESULTS GRID DISPLAYS THE COMPOUNDING INTEREST DETAIL FROM PCMPNDSOFR

# MCCRACKEN

![](_page_14_Picture_142.jpeg)

4 - THE ABOVE TABLE OUTLINES THE FIELDS FROM PCMPNDSOFR THAT POPULATE THE COMPOUNDING INTEREST DETAIL IN THE COMPOUNDING SOFR INTEREST WIDGET

#### SOFR Calendar

The Select SOFR Calendar button at the top of the page, opens a dialog box allowing the user with appropriate security to select the business calendar to be associated with SOFR Compounding in Arrears. At least one record is required in PSOFRCAL to correctly reference holidays when compounding interest in arrears.

Search » Compounding SOFR Interest - 180080227

#### **Compounding SOFR Interest**

![](_page_14_Picture_143.jpeg)

<span id="page-14-0"></span>NOTE: The ARRC recommends the use of the SIFMA calendar in conjunction with SOFR indices. The holidays referenced in the SIFMA calendar can be found at [https://www.sifma.org/resources/general/holiday-schedule/.](https://www.sifma.org/resources/general/holiday-schedule/) Use Adjustable Loan>Tools>/Business Calendars to define a SIFMA business calendar. (See Adjustable Loans Manual, Working with Business Calendars for more information)

![](_page_14_Picture_144.jpeg)

The Select SOFR Calendar button opens the Select Business Calendar for SOFR window allowing authorized users to select a business calendar to be used with Compounding in Arrears. If selected the value is stored in the new file PSOFRCAL. Business Calendars available for selection are defined in System Information, Table 'C5'.

# **Calculating Service Fees, Guarantee Fees and Net Yield with Compounding in Arrears**

Loans using Compounding in Arrears will review daily, giving the loan the potential to accrue interest at a different rate every day. To ensure that the Investor's Net Yield, the Service Fees, and the Guarantee Fees are calculated correctly, Strategy will use the Investor Daily Balance and Rates file (PIDBNR). This file contains a record for each day for each investor on a loan where the Investor is set for Daily Accrual or the Loan is a SOFR Compounding in Arrears Interest Calculation (Adjustable Methods: 6,T, 3, 7). Each record contains the investor balance, Net Yield Per Diem, Service Fee Rate, Service Fee Per Diem, and Guarantee Fee Rate, Guarantee Fee Per Diem.

For loans that use Compounding in Arrears, the Daily Net Yield Amount or Net Yield Per Diem (PIQNYAMT) will be calculated using the Daily Interest calculated for the loan (PCMPNDSOFR/QZDLYTOT) multiplied the Investor's Percentage Owned (PIMST/IMPP), less the per diem for the Service Fee (PIDBNR/IQSRVAMT) and the per diem for the guarantee fee (PIDBNR/IQGFEEAMT). At the end of the period the Net Yield, Service Fee, and Guarantee Fees will be equal to the sum of the per diems in PIDBNR records for the Loan/Investor for that remittance period.

# <span id="page-15-0"></span>**The Changes to Pending Adjustable Loans File**

With the transition to SOFR, Strategy users may have a number of loans that need to be modified to support converting loans to SOFR or another industry Index from LIBOR. The ability to schedule the changes for a future date is helpful for efficiency and quality control purposes, however, not all fields that would need to be modified were available in the Pending Adjustable Changes file. With this Update 19F the PARMX file was modified to add fields needed to schedule changes to such adjustable loan parameters as Monthly or Daily Review, or the Two Operators fields including Margin #1 %, Margin #2 % needed to capture both a Margin and a Spread Adjustment.

This Update contains the following:

- Modifications to PARMX file to add fields that may be required to update adjustable rate loans..
- New MaTi Template for uploading PARMX values in bulk
- <span id="page-15-1"></span>• New Portal Widget, Adjustable Loan, to view Pending Adjustable Loan details

NOTE: Fields added to PARMX can only be viewed in the Adjustable Loan widget. The Adjustable Loan module tab for Pending Adjustable Changes was not modified in this update to display the new fields.

The modifications to PARMX incorporate 41 new fields including fields to identify the User and Date the record was created when the information was uploaded via the Mapping Tool.

# Adjustable Loan Widget

The Adjustable Loan widget displays the Pending Adjustable Loan fields for creating, viewing or maintaining existing pending adjustable loan change records.

Accessed from the Portal, the new widget opens with a Search screen where users can search and select the appropriate loan to view, add, or update Pending Adjustable Loan Changes by clicking on the appropriate record.

![](_page_16_Picture_52.jpeg)

A new window displays Pending Adjustable Loan Changes for the selected loan by Effective Date.

![](_page_16_Picture_53.jpeg)

NOTE: Reminder that each loan can have only one Pending Adjustable Change Record per Effective Date

If the loan does not have an adjustable loan information record an error message displays above the search results.

![](_page_17_Picture_23.jpeg)

If the loan does not have any pending adjustable loan changes entered the search results displays a message 'No data available in table.'

![](_page_17_Picture_24.jpeg)

![](_page_17_Picture_25.jpeg)

<span id="page-17-0"></span>Clicking the appropriate record in the Pending Adjustable Loan Changes window opens the Pending Adjustable Loan Detail window.

### **Pending Adjustable Loan Changes Detail**

Using the Pending Adjustable Loan Changes Detail window, a user with appropriate security can click New to create a new Pending Adjustable Change record (PARMX), modify an existing PARMX record or delete an exisiting PARMX record.

A user with appropriate security can add a new Pending Adjustable Loan Change record to an adjustable rate loan if there are no error messages on any existing PARMX records. If errors exist, the New button will be greyed out on the Pending Adjustable Loan Change Details page.

The Pending Adjustable Loan Changes Detail page displays in several sections: Effective Date & Adjustable Loan Description, Loan: Rate Information, Loan: P&I Information, Constants & Constraints: Rate Information, Constants & Contraints: P&I Information, and Pending Adjustable Loan Change Errors.

NOTE: The ARRC recommends making any changes to support the transition to SOFR on the first day of a new payment period. Users should set the Effective Date in a Pending Adjustable Loan Change record to be a Payment Anniversary Date.

Certain fields such as, Business Calendar, Use Business Calendar for Change Date, and Use Business Calendar for Review Date can be updated with blanks or zeros (depending on the data type). Fields that can be updated with blanks or zeros are displayed with a check box in front of the field label. When entering a change to the Pending Adjustable Loan Change Detail page, users can either check the box to indicate the value should be changed to blank or zero, or enter the appropriate data change into the field. If you check a box, the corresponding field will no longer be accessible for entry. If you remove the check mark, the field will become accessible and data can be entered. When a box is checked, the field for the check box in the PARMX record will be updated with a "Y". When a box field on the Pending Adjustable Change Detail page is unchecked, the field will be updated with a blank when the user hits **OK** or **Apply**.

If the user has appropriate security, clicking **OK** or **Apply** will save the record to PARMX and **Delete** will delete the record. **OK** returns the user to the Pending Adjustable Changes page and **Apply** reloads the existing Pending Adjustable Changes Detail page.

When a record is changed, added or deleted, Strategy calls the edit program. If there are still errors, then the error message will display on the Pending Adjustable Changes page if **OK** was clicked. If **Apply** was clicked to remain on the existing Pending Adjustable Loan Change Detail page, the Pending Adjustable Loan Change Errors grid at the bottom of the page will be repopulated with the error(s).

McCRACKEN

![](_page_19_Picture_13.jpeg)

5- PENDING ADJUSTABLE LOAN CHANGES DETAIL WINDOW CROPPED ON THE RIGHT FOR EASE OF VIEWING

#### A Closer Look at the Pending Adjustable Loan Change Detail Screen

#### *Section 1 of the Pending Loan Change Detail page*

The top section or header of the Pending Adjustable Loan Change Detail page displays the Loan Number, Adjustable Method, and Monthly or Daily Review in the PARM file.as read only.

The Effective Date & Adjustable Loan Description display below the blue bar labeled as such. They include the Status of the Pending Adjustable Change Detail record as well as the Date Imported and User if the information in the record was uploaded via the Mapping Tool.

![](_page_20_Picture_88.jpeg)

6- SECTION 1 - HEADER - PENDING ADJUSTABLE LOAN CHANGES DETAIL PAGE.

#### <span id="page-20-0"></span>*Sections 2 & 3 of the Pending Adjustable Loan Changes page*

Loan: Rate Information and Loan: P&I Information sections are used to apply future changes to the fields in the corresponding sections on the Adjustable Loan Information window.

![](_page_20_Picture_89.jpeg)

7- SECTION 2& 3 - PENDING ADJUSTABLE LOAN CHANGES DETAIL - LOAN INFORMATION FIELDS: RATE & P&I SECTIONS

#### *Sections 4 & 5 of the Pending Adjustable Loan Changes page*

The Constants & Constraints: Rate Information and Constants & Constraints: P&I Information are used to apply future changes to the fields in the corresponding sections on the Constants & Constraints window.

# MCCRACKEN

![](_page_21_Picture_72.jpeg)

8- SECTION 4 & 5 - PENDING ADJUSTABLE LOAN CHANGES DETAIL – CONSTANTS & CONSTRAINTS FIELDS: RATE AND P&I PAYMENT INFORMATION SECTIONS

#### *Sections 6 of the Pending Adjustable Loan Changes page*

The Pending Adjustable Loan Change Errors display the Loan Number, Effective Date, and Error messages found in relation to any Pending Adjustable Loan Change records on the loan. The errors displayed may refer to the record being viewed or any other Pending Adjustable Loan Changes scheduled for the loan.

![](_page_21_Picture_73.jpeg)

<span id="page-21-0"></span>9- SECTION 6 - PENDING ADJUSTABLE LOAN CHANGES - ERROR SECTION AT BOTTOM OF SCREEN.

### **Day End Processing of Pending Adjustable Loan Changes (MB151A)**

When day end runs on the effective date of the PARMX record and, if there is a "Y" in a checkbox field, the corresponding Adjustable Loan field (PARM/PARMH) will be updated with a zero or blank (depending on the data type). Any other numeric, date, or alphanumeric fields will be updated as necessary based on the values entered in PARMX.

After processing the PARMX records for the day's effective date by updating the fields designated with the appropriate new values or zeros/blanks, the day end program (MB151A) updates a status field in PARMX with an "E" or a "U".

- If there were no errors and the update took place the status will become a "U" (updated).
- If there were errors and the update did not take place the status will become an "E" (error).

When reviewing ARM History records (PARMH), if an ARM History record has a Status of 'U' or 'E', the ARM History record will be displayed as read-only.

### <span id="page-22-0"></span>**New Mapping Tool Template**

A new Mapping Tool template is available to assist with loading Pending Adjustable Loan Changes.

![](_page_22_Picture_170.jpeg)

- Pending Adjustable Loan Changes is an insert only template containing fields from PARMX.
- Required fields are **bolded** and outlined in Blue. (Loan Number and Effective Date)
- When two fields shown below are grouped in the same box only one of the fields can be entered. The fields with a description beginning with 'Zero' or 'Blank' and a field name beginning with 'AXZ' are 1 character fields that contain a Y or blank in the file. They represent the check boxes on the Pending Adjustable Loan Detail page of the Adjustable Loan widget. The 'AXZ' fields indicate that the associated field will be blanked or made a zero value when day end runs on the Effective Date of the record.
- All fields that are to change on the same Effective Date should be entered in the same record (or spreadsheet row if uploading via MaTi). There can only be one Pending Adjustable Loan Changes record for a loan for that Effective Date.
- Date fields must be formatted as a date in the spreadsheet (mm/dd/ccyy or mm/dd/yy).

Upload New Spreadsheet Session Options

#### **Pending Adjustable Loan Template**

![](_page_22_Picture_171.jpeg)

Check All Uncheck All

Clear Data | Save Mapping  $\blacktriangledown$  | Validate |

elcome, McCracken I

![](_page_23_Picture_0.jpeg)

![](_page_23_Picture_338.jpeg)

![](_page_24_Picture_0.jpeg)

![](_page_24_Picture_329.jpeg)

![](_page_25_Picture_0.jpeg)

![](_page_25_Picture_292.jpeg)

![](_page_26_Picture_0.jpeg)

![](_page_26_Picture_300.jpeg)

![](_page_27_Picture_0.jpeg)

![](_page_27_Picture_300.jpeg)

![](_page_28_Picture_0.jpeg)

![](_page_28_Picture_299.jpeg)

![](_page_29_Picture_0.jpeg)

![](_page_29_Picture_301.jpeg)

### <span id="page-30-0"></span>**Delete MT Import Group Records**

The changes to Adjustable Loan functionality include the ability to upload Pending Adjustable Loan Changes via the Mapping Tool. With that ability, we have included the ability to delete records uploaded via the Mapping Tool that have a blank record Status (PARMX/AXSTAT = "").

Users can access the group delete functionality from the Adjustable Loan widget. A **Delete MT Import Group** button appears on the Pending Adjustable Loan Change Detail page. The **Delete MT Import Group** button will be available for use if:

- the User has security to the feature,
- the active Pending Adjustable Loan Change Detail record was uploaded via the Mapping Tool, and
- there is no lock on the page.

![](_page_30_Picture_159.jpeg)

10 - ADJUSTABLE LOAN WIDGET>LOAN SEARCH>SELECT LOAN>SELECT PENDING ADJUSTABLE LOAN CHANGE RECORD

Clicking the **Delete MT Import Group** button opens the Delete by Mapping Tool Import dialogue box. Each Pending Adjustable Loan Change record uploaded via the Mapping Tool is stamped with the Upload Date and the Username of the person performing the upload. This box allows users with appropriate authority to define the group of records to be deleted using the Date Created by Mapping Tool (PARMX/AXMTDT) and Mapping Tool User (PARMX/AXMTUSER).

![](_page_30_Picture_160.jpeg)

11 - DELETE BY MAPPING TOOL IMPORT DATE - DELETES A GROUP OF PENDING ADJUSTABLE LOAN CHANGES UPLOADED VIA THE MAPPING TOOL USING THE DATE IMPORTED AND THE USER .

The Date Imported from Mapping Tool field defaults to the date that the active PARMX record was imported. However, users can select another date using the drop down menu. Strategy will populate the drop down menu with a list of unique Mapping Tool import dates that exists in PARMX/AXMTDT sorted with the newest dates at the top.

The Mapping Tool User will default to the User that imported the active PARMX record. The drop down will be populated with a unique list of names found in PARMX/AXMTUSER for the Mapping Tool Import Date selected. If a new Mapping Tool Import Date is selected, the Mapping Tool User drop down will regenerate showing the list of Users for the new date selected. When the Mapping Tool User is set to 'ALL', Strategy will delete all PARMX records imported by the Mapping Tool on the selected Mapping Tool Import Date, that have a blank record Status  $(PARMX/AXSTAT = " "$ ).

Clicking **Ok** on the Delete by MT Import Date window will prompt a confirmation window. The user's options are **Delete** and **Cancel**.

- When **Delete** is selected, Strategy performs a check for record locks on the file PARMX. Record locks will cause an error message to appear. 'Error: PLOCK records found for PARMX. Please clear all locks before proceeding". All other users must be out of the Adjustable Loan widget or Pending Adjustable Loan Changes tab and all record locks must be cleared prior to performing the delete. If no record locks exist, the records are deleted, and the user is returned to the Pending Adjustable Loan Changes page.
- When **Cancel** is selected, the window closes and returns the user to the Pending Adjustable Loan Change Detail page.

### <span id="page-32-0"></span>**Validating Adjustable Loans Daily**

With the changes to support Compounding in Arrears, additional edits have been added to the programs that will not be incorporated into the Adjustable Loan module until Release 20. Programs in this update will prevent a new loan from being passed into production with conflicts, but will not prevent changes made in production from causing an invalid condition.

A customer using Compounding in Arrears should:

• Run the File Edit reports for Adjustable Loans and for Master Info daily to verify that there are no error conditions, and

![](_page_32_Picture_89.jpeg)

12 - TOOLS>REPORTS>FILE EDITS> RUN BOTH ADJUSTABLE LOAN AND MASTER INFORMATION

• Add CGR100CAM to the day end job stream right before CMB401Z1. This will generate the Adjustable Loan and Master Info Edit Reports in day end for daily review.

NOTE: If error messages refer to fields that were added to the Pending Adjustable Loan Changes fields added in 19F, those errors must be corrected using the Adjustable Loan widget. They will not be available in the Adjustable Loan module until Release 20.

### <span id="page-32-1"></span>**Security Changes for Adjustable Rate Features**

#### <span id="page-32-2"></span>Adjustable Loans Widget for Pending Adjustable Loan Changes

Users with authority to create Adjustable Loan Changes can access the Adjustable Loan widget to view Pending Adjustable Loan Changes. Default rights include Read, Write, Delete, Print.

# McCRACKEI

![](_page_33_Picture_55.jpeg)

13 - TOOLS>MAINTENANCE>SECURITY>SECURITY MAINTENANCE ADJUSTABLE LOAN MODULE>ADJ LOAN CHANGES

Delete MT Import Groups has additional security. Users can have Execute authority for this new security task found under the Adjustable Loan module. Adjustable Loan – Mapping Tool Group Delete[W]

![](_page_33_Picture_56.jpeg)

14- TOOLS>MAINTENANCE>SECURITY>SECURITY MAINTENANCE ADJUSTABLE LOAN MODULE>ADJUSTABLE LOAN-MAPPING TOOL GROUP DELETE [W].

#### <span id="page-33-0"></span>Compounding SOFR Interest Widget

J.

Users with appropriate authority can search and view daily compounding in arrears records to review the interest calculated and the components used when compounding interest in arrears.

Users must have rights to Execute the widget and have rights to create, maintain and delete records within the Compounding SOFR Interest widget.

# McCRACKEN

![](_page_34_Figure_1.jpeg)

15 - TOOLS>MAINTENANCE>SECURITY>SECURITY MAINTENANCE- WEB PORTAL>COMPOUNDING SOFR INTEREST [W]>COMPOUDING SOFR INTERST - I/U/D

### **Transitioning an existing loan to SOFR Compounding in Arrears with Lookback Days**

The following steps would be taken to ensure that the loan transitions properly.

Example Loan: Currently an adjustable loan with a payment anniversary date of the 10<sup>th</sup> of the month. The loan is set to transition to SOFR Compounding in Arrears on 9/8/2020 using 2 Lookback Days and a Business Calendar for the Rate Review Date and the Rate Change Date.

![](_page_35_Picture_201.jpeg)

<span id="page-35-0"></span>To successfully transition an adjustable loan processing from a LIBOR loan to a SOFR Compounding in Arrears loan with lookback days use the following steps. For purposes of this example, the steps consider the example of a loan transitioning where the new Index takes effect on 9/8 with a rate review happening on 9/3.

![](_page_35_Picture_202.jpeg)

# McCRACKEN

![](_page_36_Picture_81.jpeg)

# IRS Changes for 2020 – 1099-NEC vs 1099-MISC

As a result of the PATH Act, confusion related to changing reporting deadlines, and an increase in independent contractors that do not receive a W-2, the IRS has re-established the 1099 NEC form to report nonemployee compensation instead of the 1099 MISC. The change will report Vendor payments (nonemployee compensation) in a file to create the 1099 NEC.

Changes in the release create or rebuild the file PI1099N, and collect Vendor payment information for the 1099-NEC. The program will report non-employee compensation over \$600.00 for all Vendors that are marked for 1099 reporting (PPYVEND/VP1099) and that have a Valid TIN (PPYVEND/VPTIN) to the file PI1099N.

![](_page_37_Picture_167.jpeg)